Administrator PPK (wskazany w umowie o zarządzanie PPK) loguje się do Serwisu e-PPK [\(www.epekaotfi.pl](http://www.epekaotfi.pl/)). Po zalogowaniu prezentowany jest poniższy ekran, aby rozpocząć generację umowy proszę wybrać "rozpocznij"

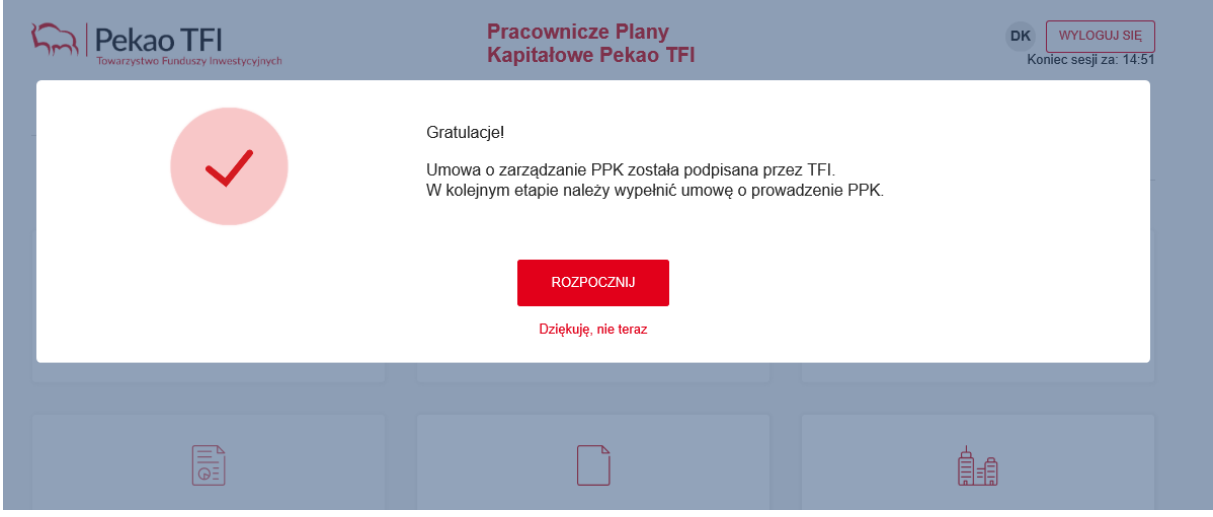

**1 krok –** *Dane Pracodawcy* **–** system pobiera dane z Umowy o zarządzanie PPK, pola są edytowalne, jeżeli zaszyły w międzyczasie zmiany, dane można poprawić/zmienić na tym etapie.

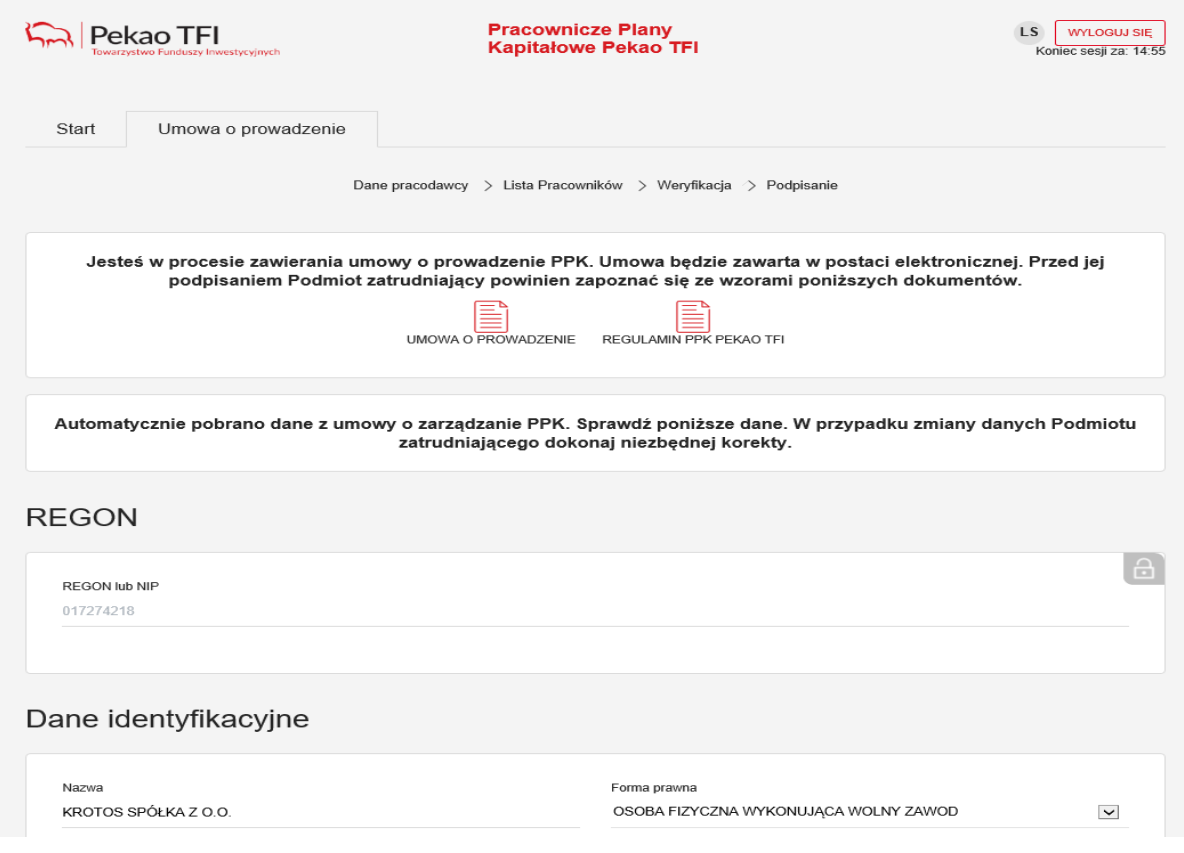

**2 krok – przekazanie listy pracowników** (import pliku z danymi pracowników, wczytanie pliku z wykorzystaniem API lub manualne wprowadzenie danych pracowników).

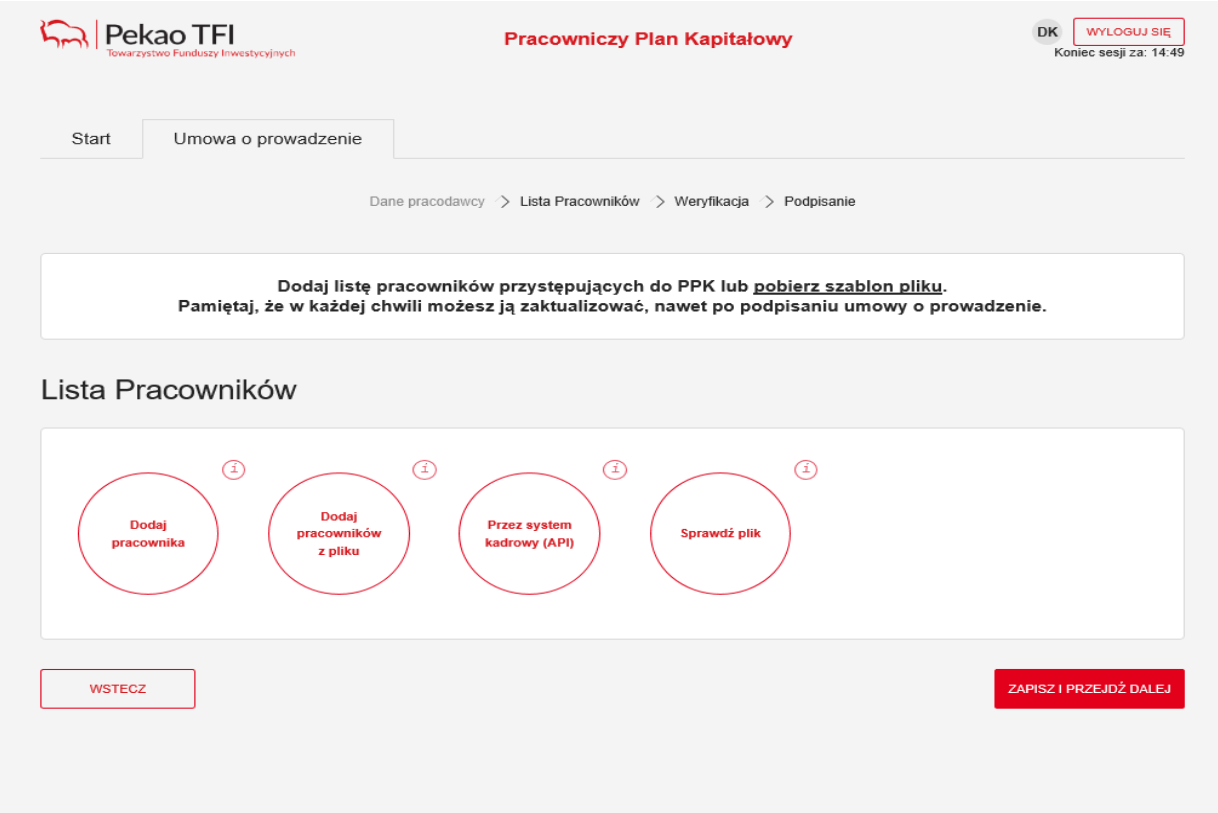

 $\triangleright$  Ekran po wyborze opcji "Dodaj pracowników z pliku"

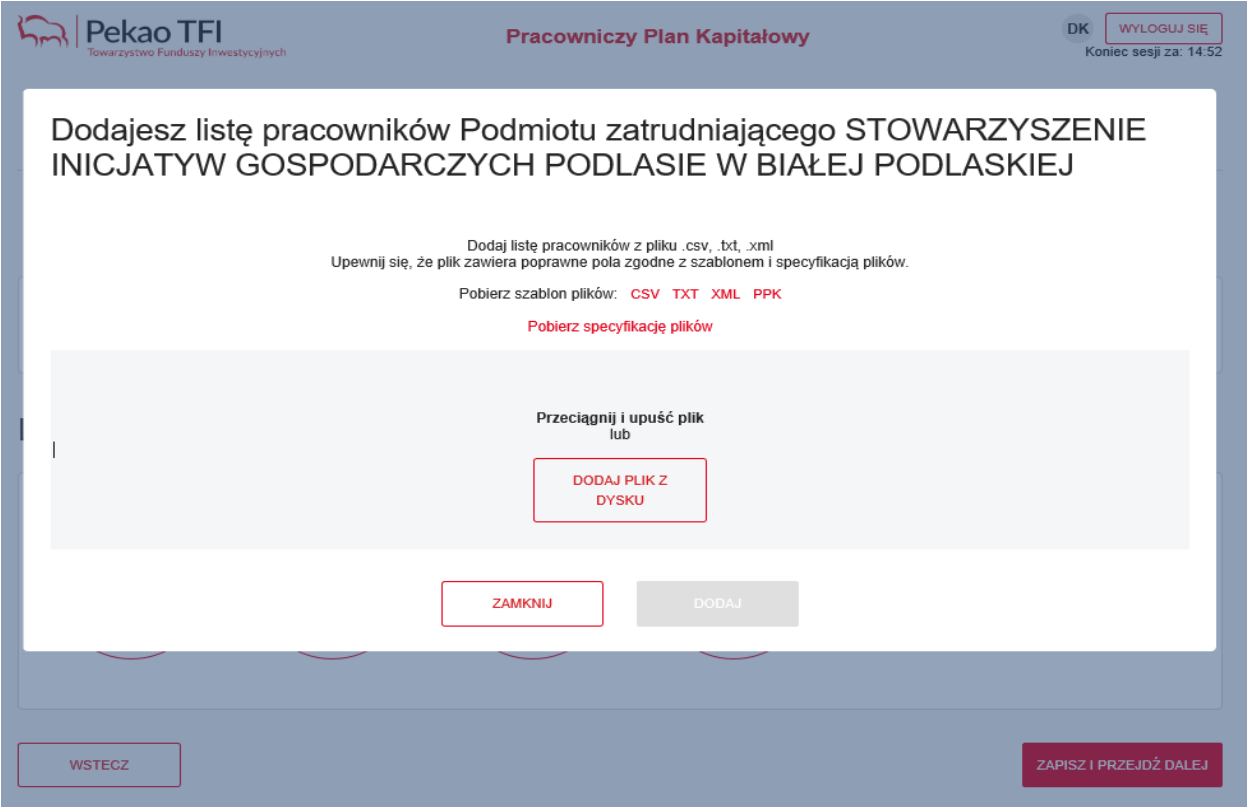

 $\triangleright$  Komunikat o wyniku wczytania pliku:

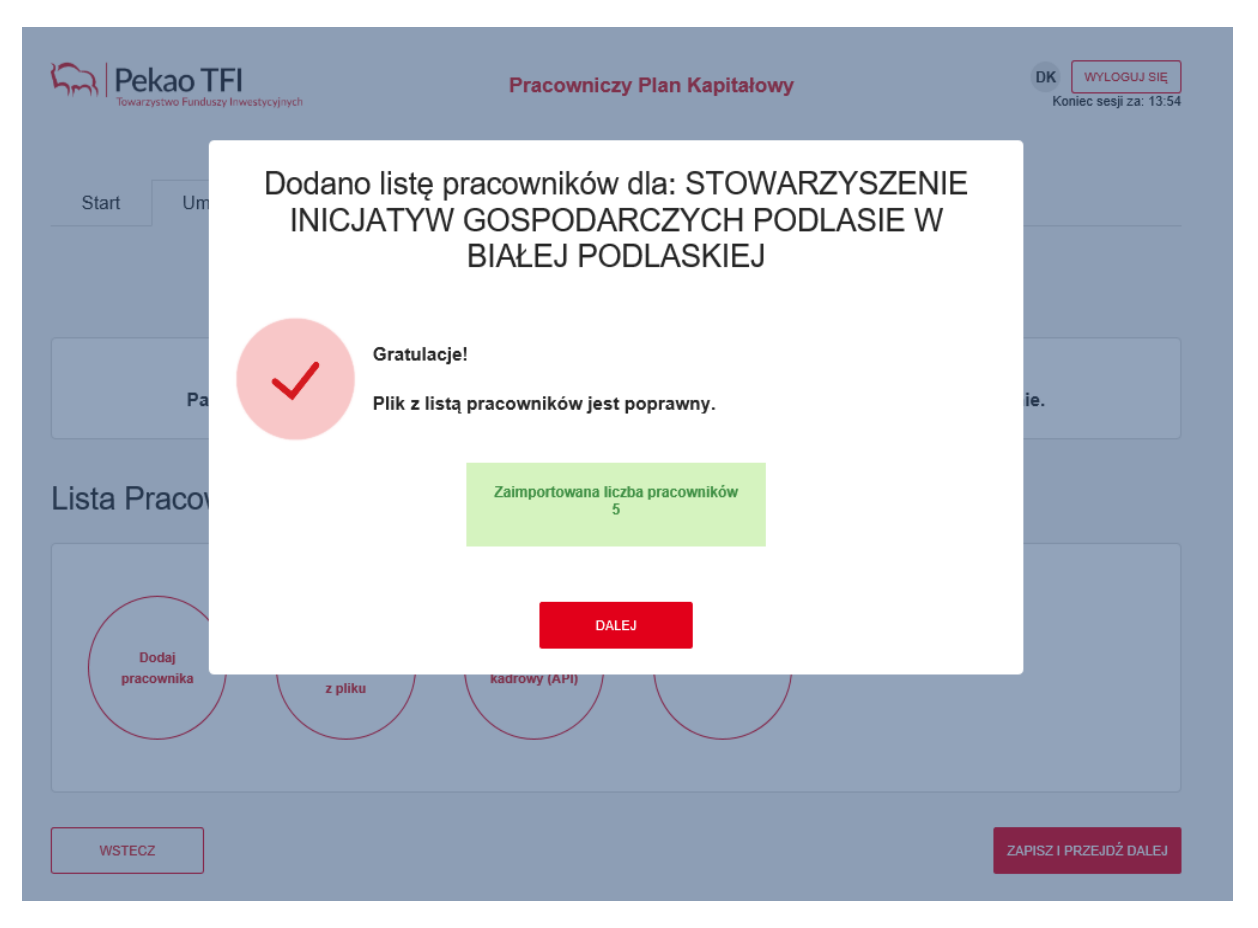

 $\triangleright$  Widok ekranu po wczytaniu pliku, aby przejść dalej proszę wybrać "zapisz i przejdź dalej":

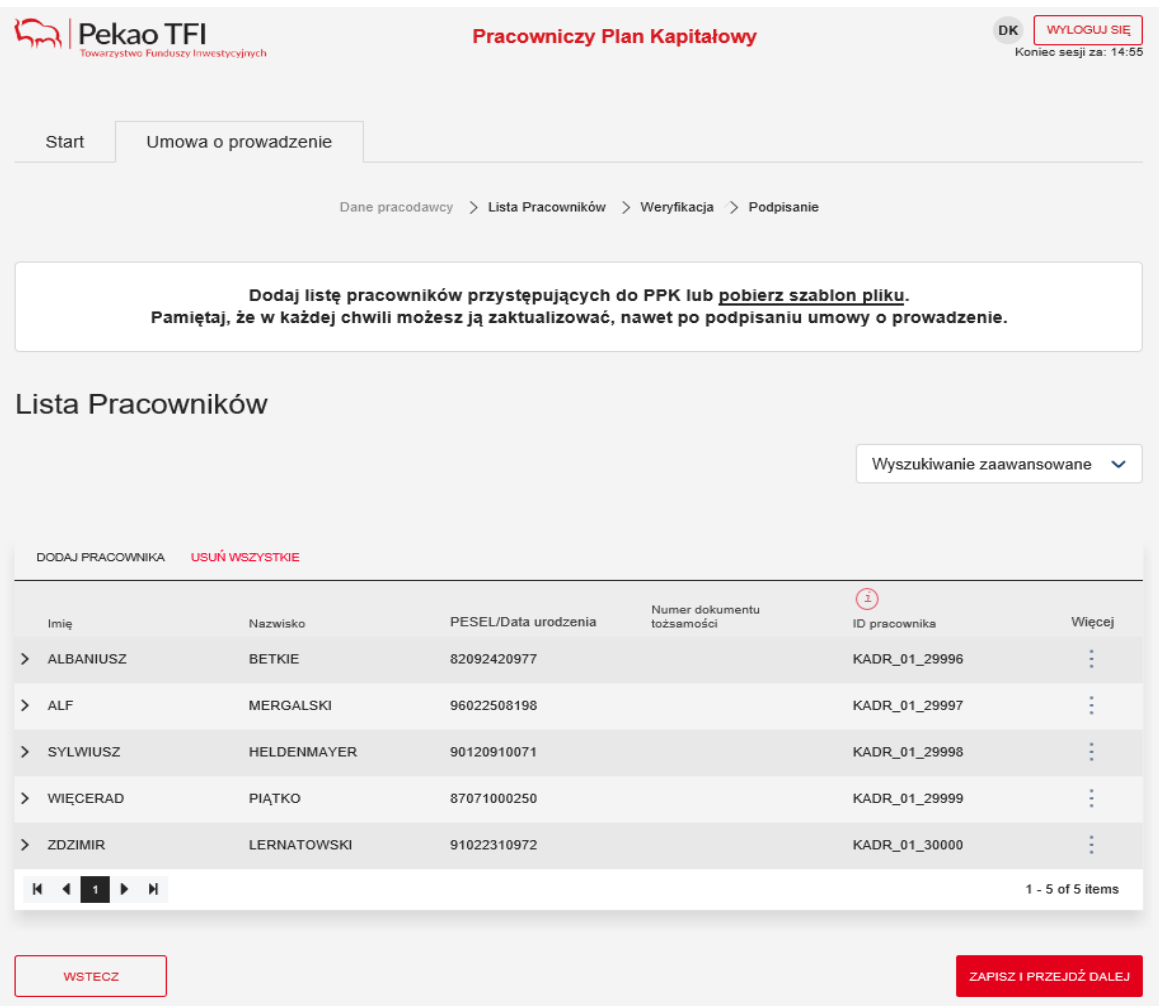

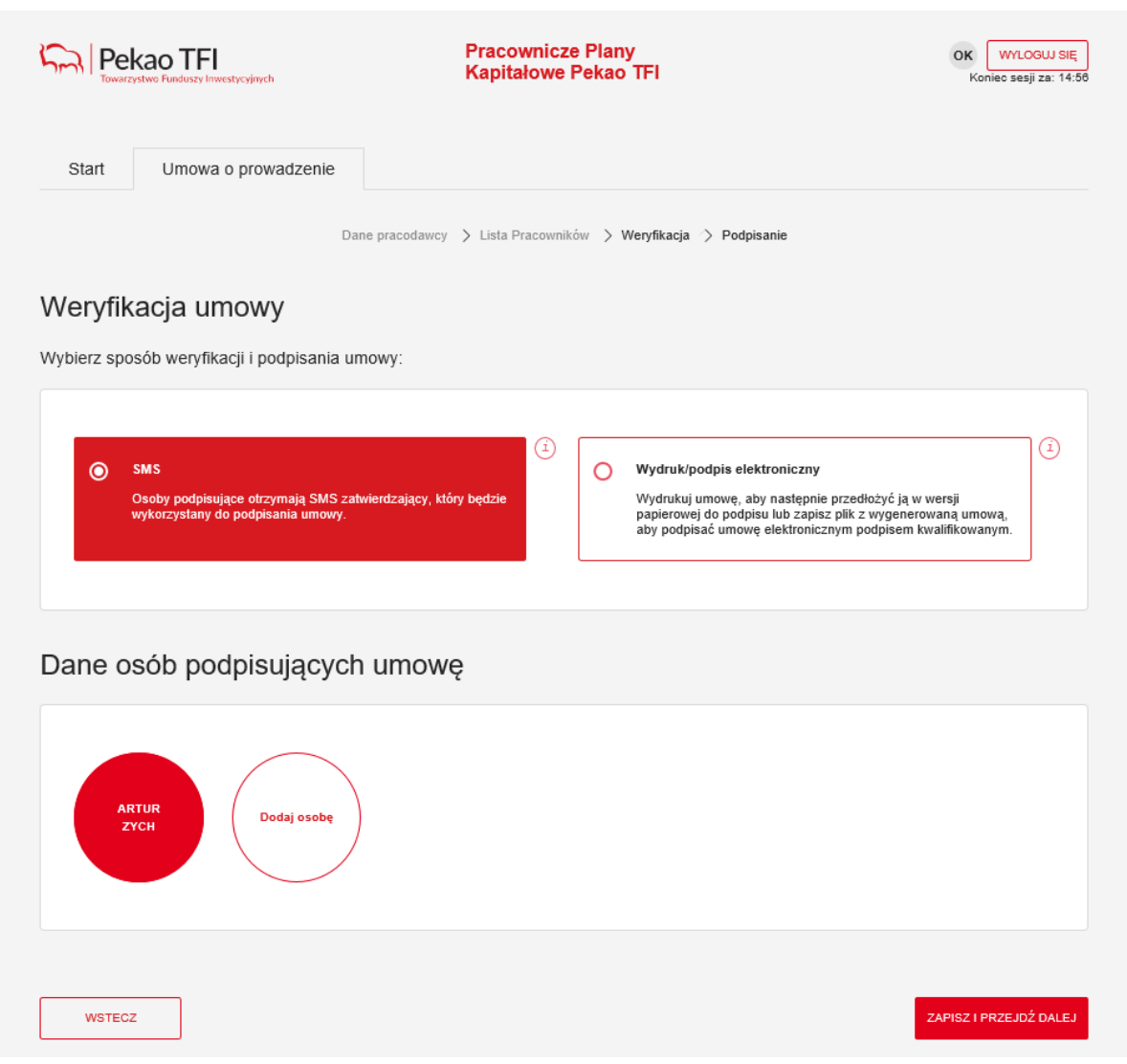

## **3 krok – wybór sposobu podpisania umowy - SMS**

 jeżeli dane na powyższym ekranie są poprawne proszę wybrać "zapisz i przejdź dalej". Serwis e-PPK zaprezentuje poniższy ekran. Należy otworzyć wygenerowaną umowę (ikona umowa) i zweryfikować wprowadzone dane. Jeżeli umowa jest poprawna należy wybrać "zapisz i przejdź dalej".

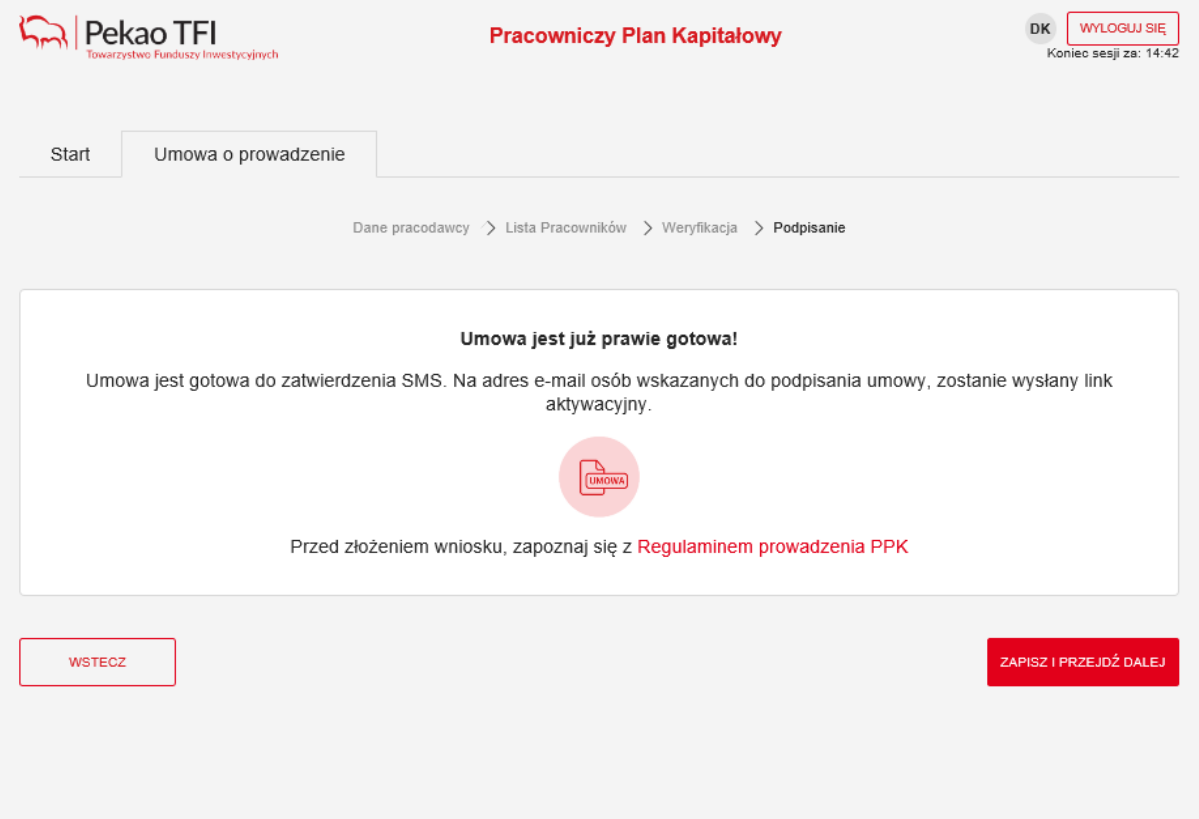

Po wyborze opcji "zapisz i przejdź dalej" na kolejnym ekranie dostępne będą 2 dokumenty (załączniki do Umowy o prowadzenie PPK): lista pracowników, których dane przekazane zostały w kroku 2 powyżej oraz przypisany danemu Pracodawcy numer rachunku bankowego, na który należy dokonywać wpłat do PPK. Dokumenty można otworzyć/zapisać. Po zakończeniu generowania umowy będą one także dostępne cały czas w Serwisie e-PPK, w zakładce "dokumenty".

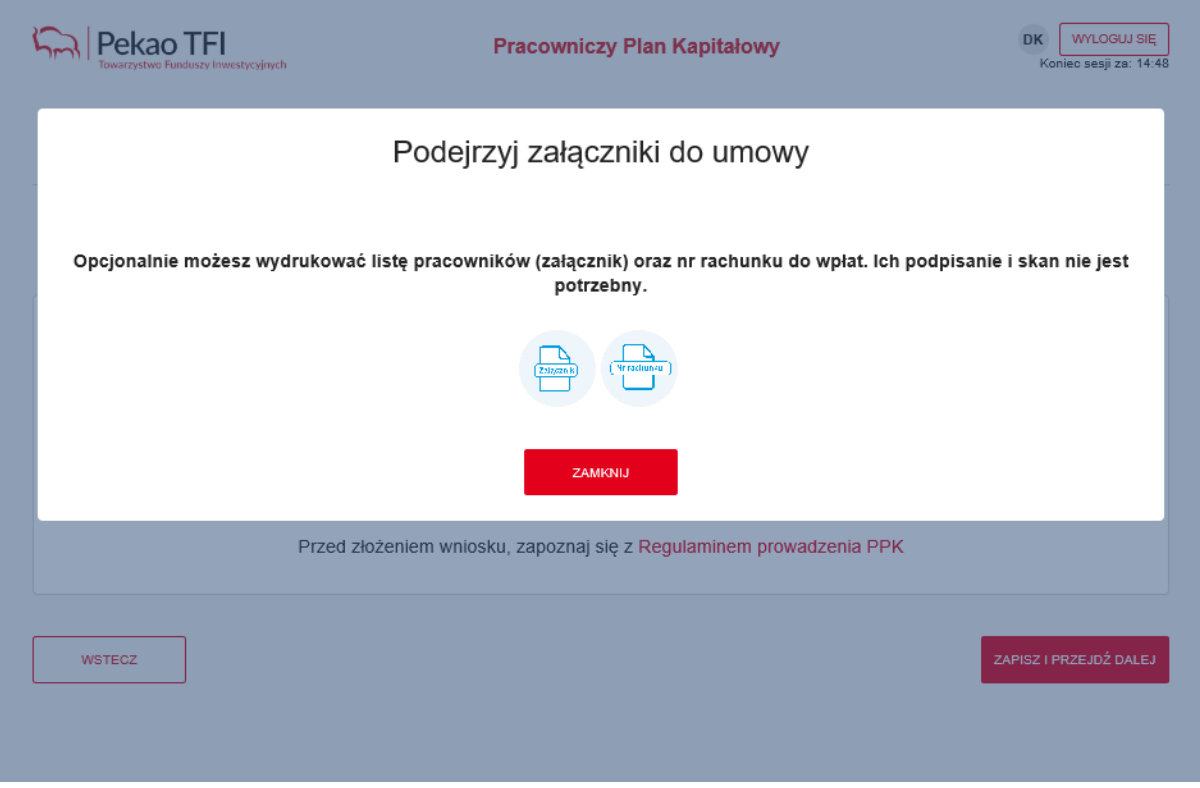

Po wyborze opcji zamknij do osób podpisujących umowę wysłane zostaną wiadomości e-mail z linkiem aktywacyjnym.

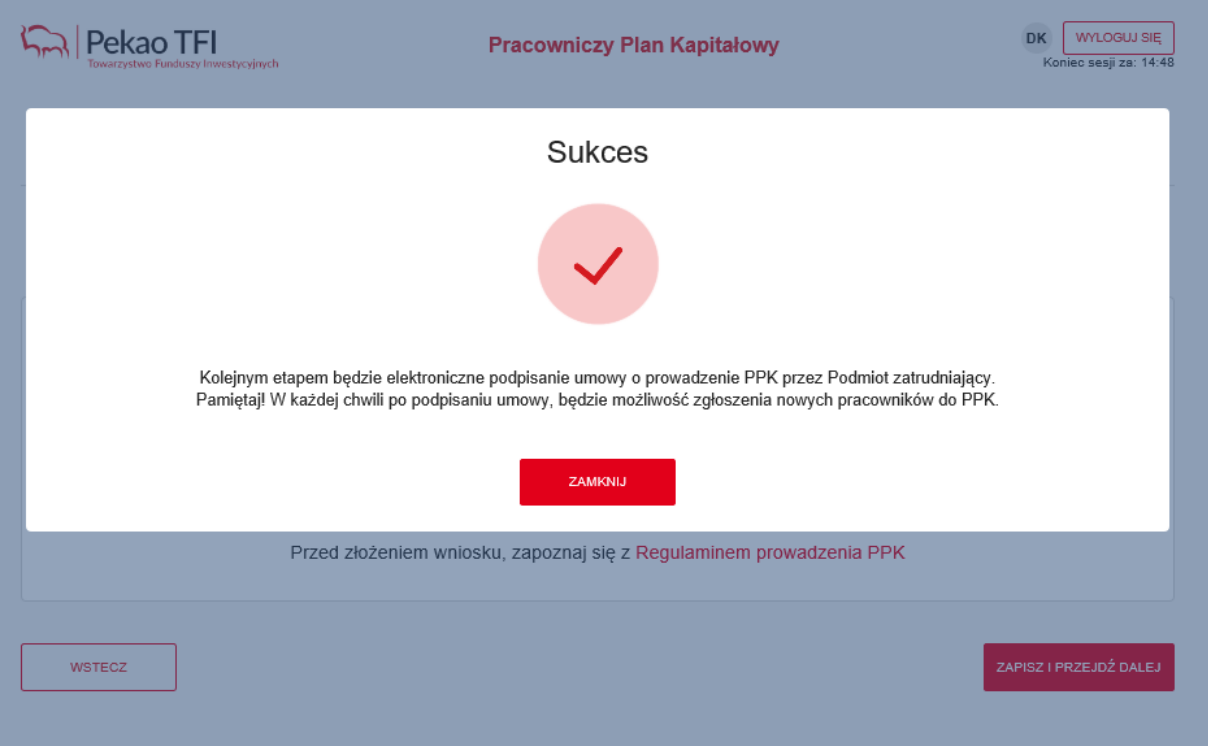

Po kliknięciu przez osobę podpisującą Umowę o prowadzenie PPK w link przesłany w wiadomości e-mail, zostaną Państwo poproszeni o wprowadzenie kodu autoryzacyjnego otrzymanego w wiadomości SMS.

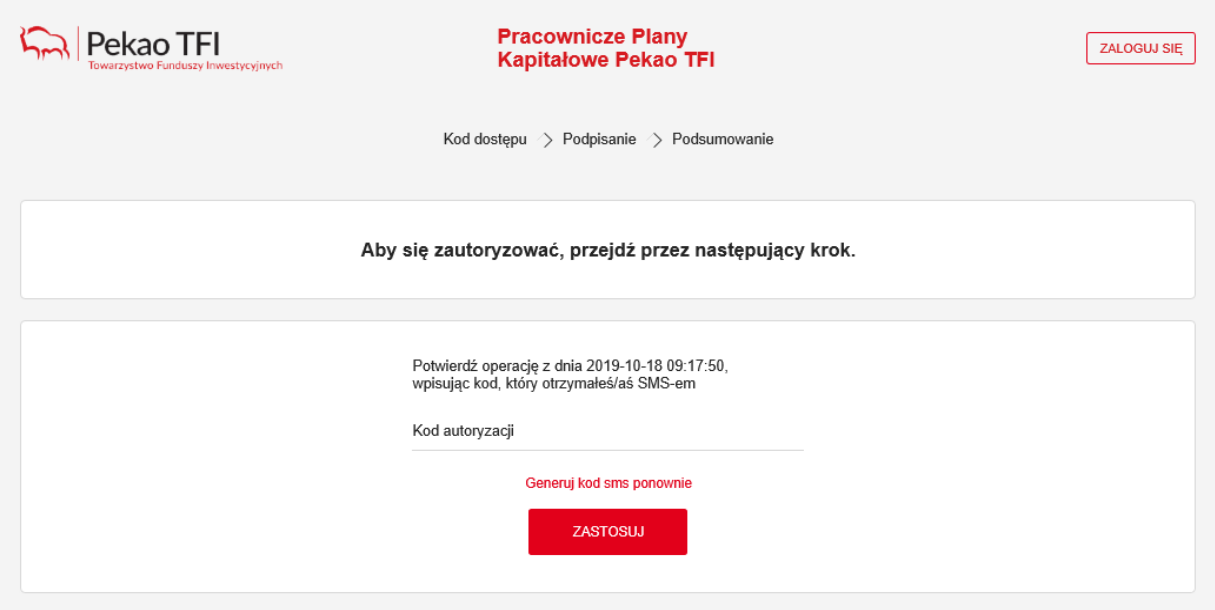

Po wprowadzeniu poprawnego kodu zaprezentowana zostanie Umowa o prowadzenie PPK. Po zapoznaniu się z treścią umowy należy wybrać opcję "Podpisz umowę".

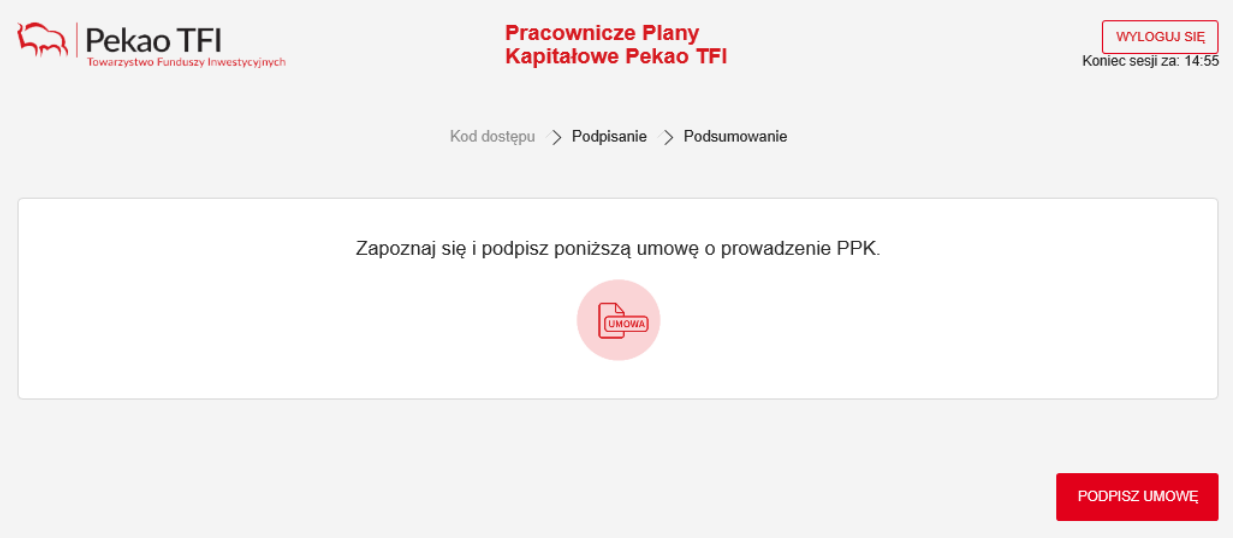

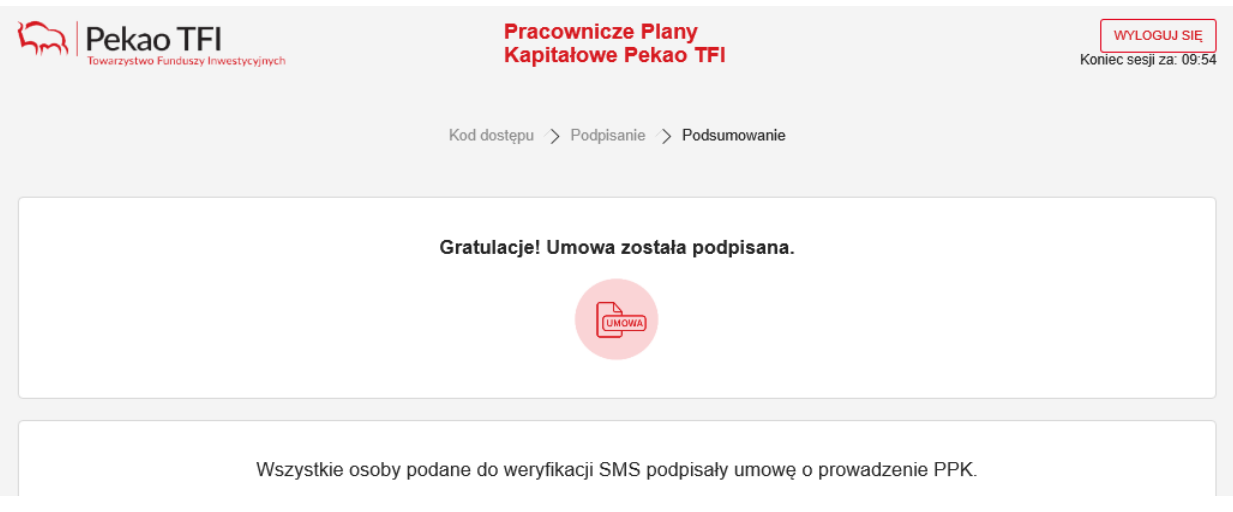

Kolejnym krokiem będzie podpisanie umowy przez Pekao TFI S.A. Po podpisaniu Umowy otrzymają Państwo wiadomość e-mail.

 $\triangleright$  Jeżeli wybrano sposób podpisu umowy wydruk/podpis elektroniczny prezentowany jest poniższy ekran. Należy wydrukować sprawdzić wygenerowaną umowę i wydrukować w celu przedłożenia do podpisu reprezentantów Pracodawcy lub zapisać plik lokalnie na komputerze w celu podpisania umowy podpisem kwalifikowanym. Po zapisaniu/wydrukowaniu umowy proszę wybrać "zapisz i przejdź dalej".

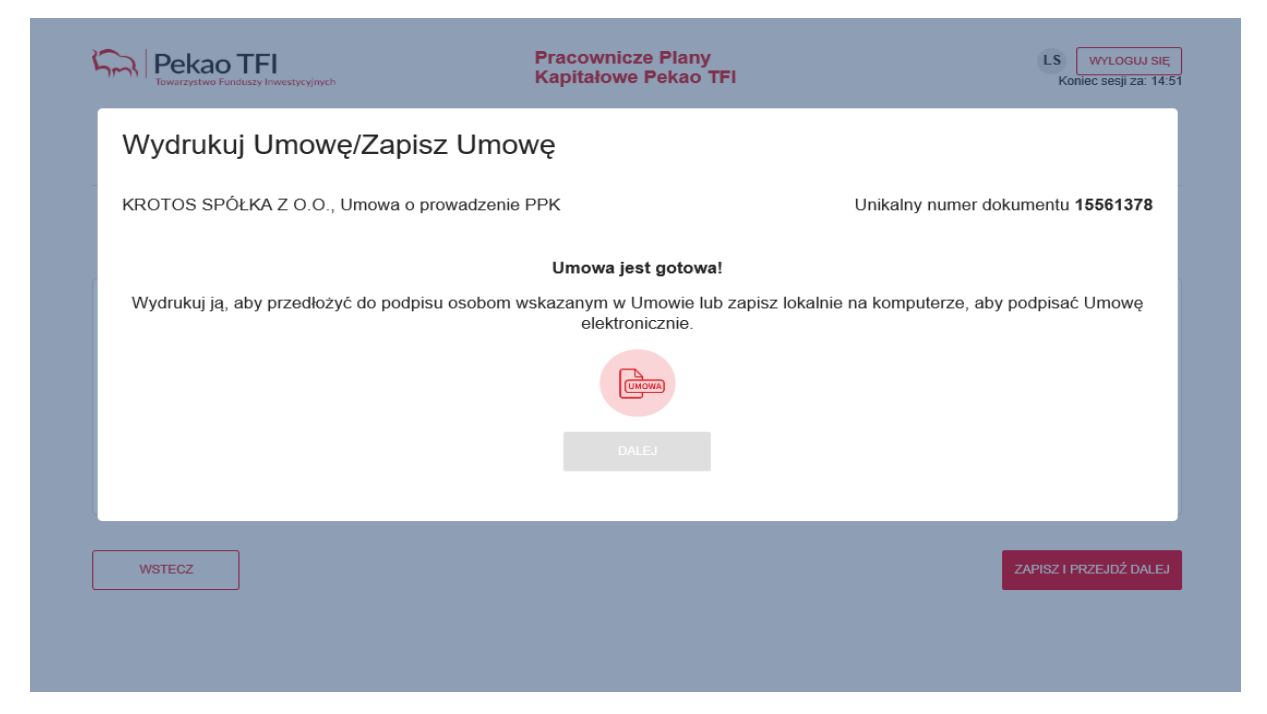

Po wyborze opcji "zapisz i przejdź dalej" na kolejnym ekranie dostępne będą 2 dokumenty: lista pracowników, których dane przekazane zostały w kroku 2 powyżej oraz przypisany danemu Pracodawcy numer rachunku bankowego, na który należy dokonywać wpłat do PPK. Dokumenty można otworzyć/zapisać. Po zakończeniu generowania umowy będą one także dostępne cały czas w Serwisie e-PPK, w zakładce "dokumenty".

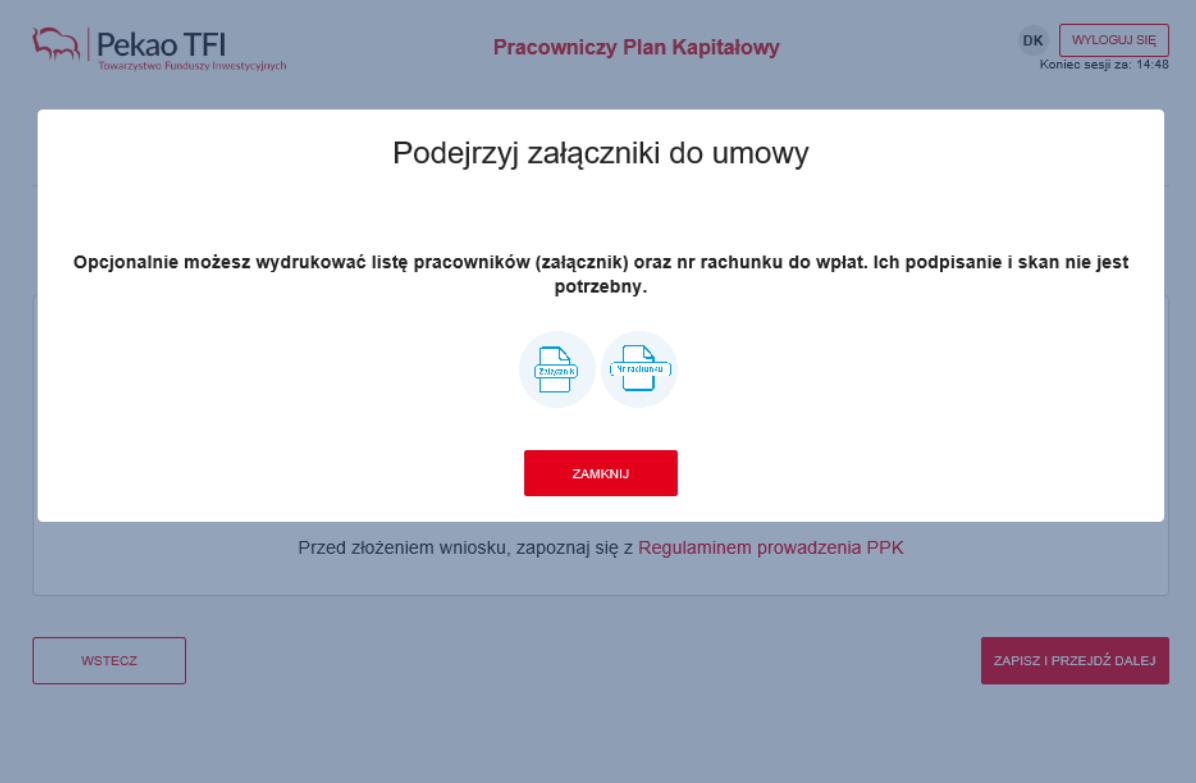

Po wyborze opcji "zamknij" na kolejnym ekranie jest możliwość podłączenia skanu podpisanej **umowy/pliku podpisanego podpisem elektronicznym. Jeżeli na tym etapie nie posiadają jeszcze Państwo podpisanego dokumentu proszę wybrać opcję zamknij, po podpisaniu umowy plik będzie można załączyć w Serwisie e-PPK w zakładce "dokumenty".**

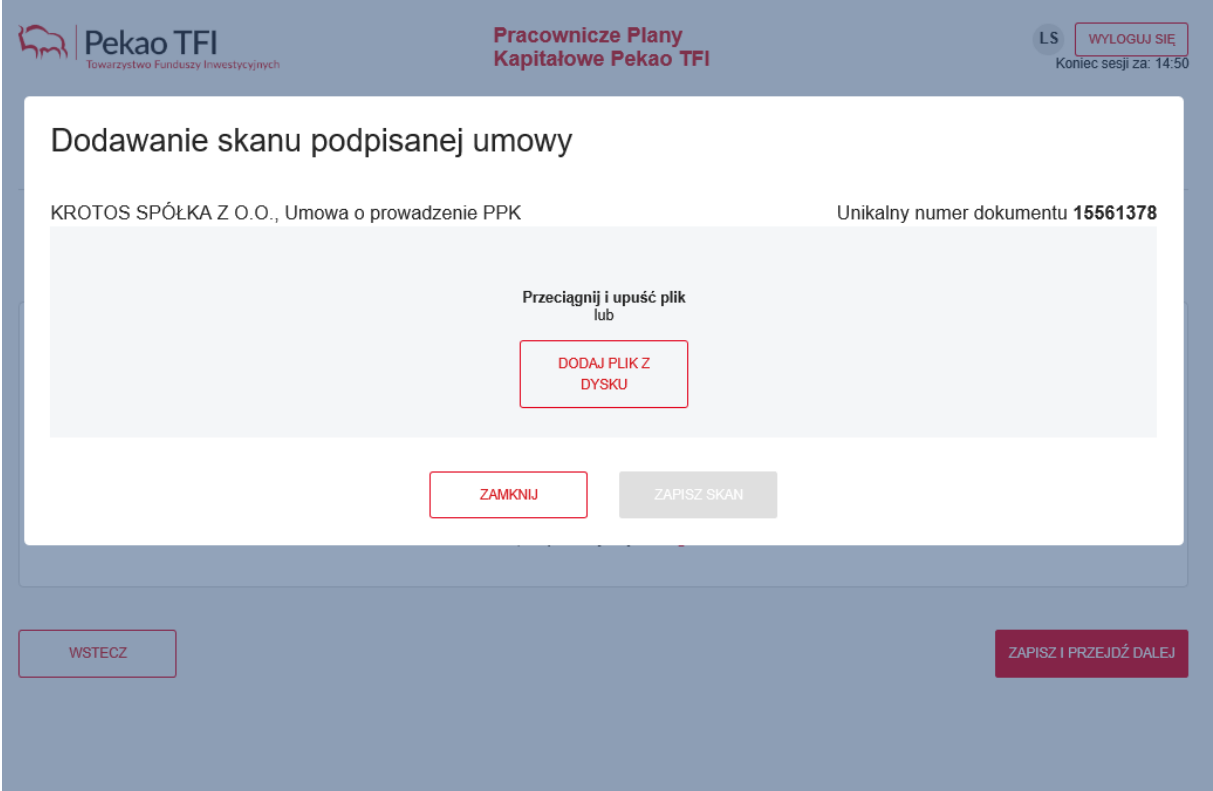

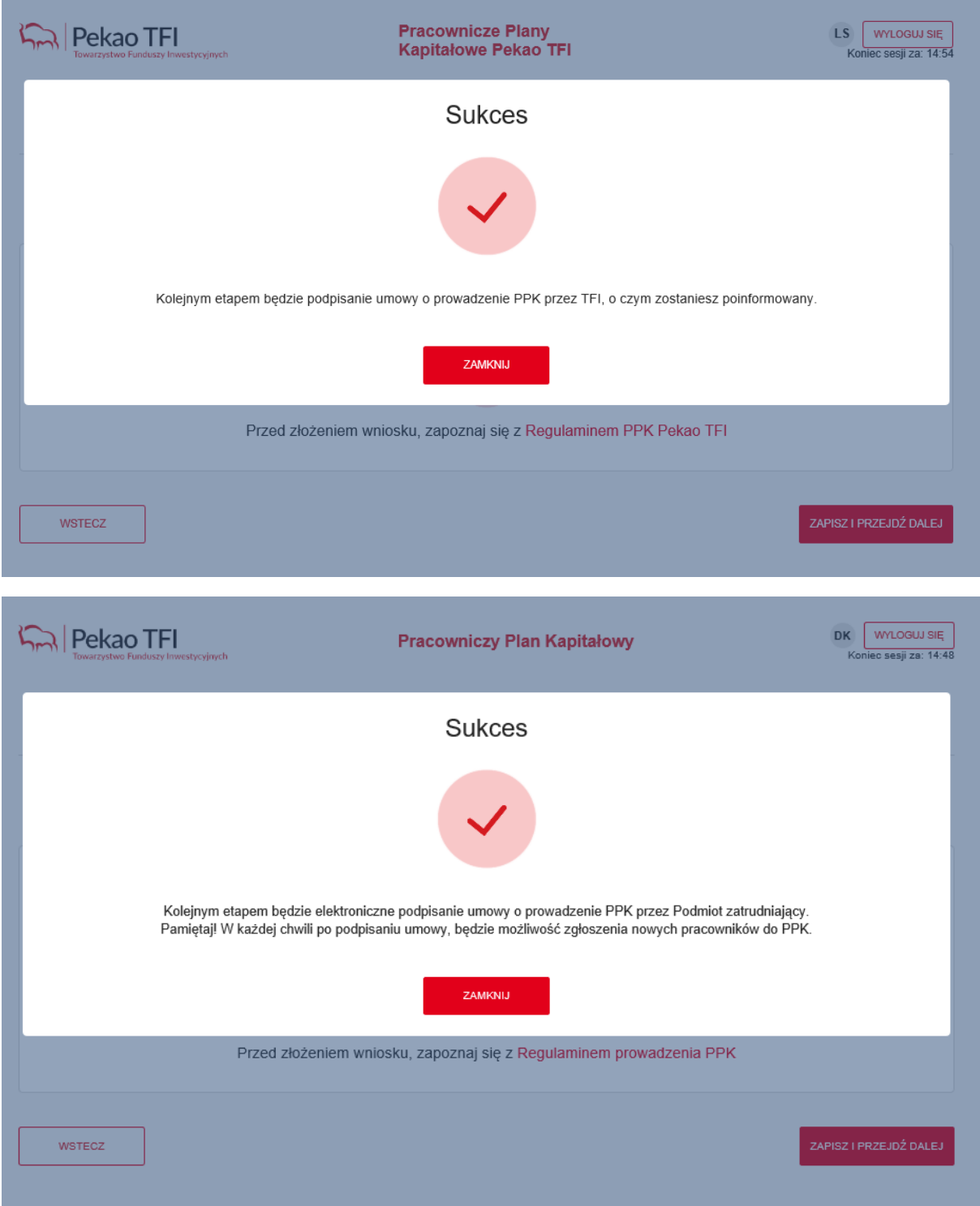